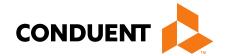

# Dental Claims in MPATH

Presented by Tasha Harris, Provider Relations Field Rep

# In this training

- MPATH Claims Setup
- MPATH Claims Solution
- MPATH Additional Portal Features
- Adjustments
- Where do I go for help

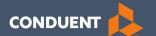

# MPATH Claims Setup

July 2019

# Manage Billing Providers

Add Billing NPIs to this section ONLY if,

- You will be submitting claims through MPATH
- You need access to the weekly Remittances for this NPI

This is the Optum assigned Provider ID number. Not the PID from MT Medicaid. You will need to contact the PR Call Center for this information.

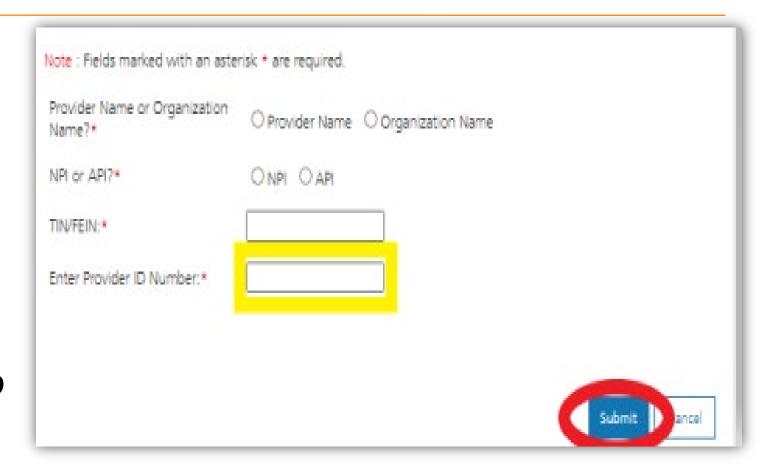

#### **Manage Affiliations**

This function is required to populate Rendering providers to the drop-down list, in the MPATH claims entry system.

#### Add an Affiliation

Click the **Provider Enrollment** tab under myMenu.

Select the **Radio button** on the Enrollment line of the organization NPI.

Click the **Manage Affiliations** button now visible under the Enrollment Menu.

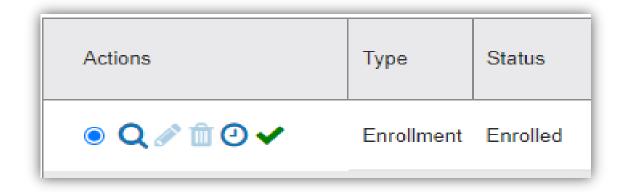

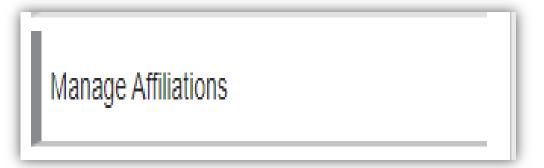

#### Add an Affiliation Cont.

Search for Providers tab.

Enter **Provider's NPI or name**.

Click Search.

Click the **Radio button** on the provider line now visible.

Assigned Locations line is now visible.

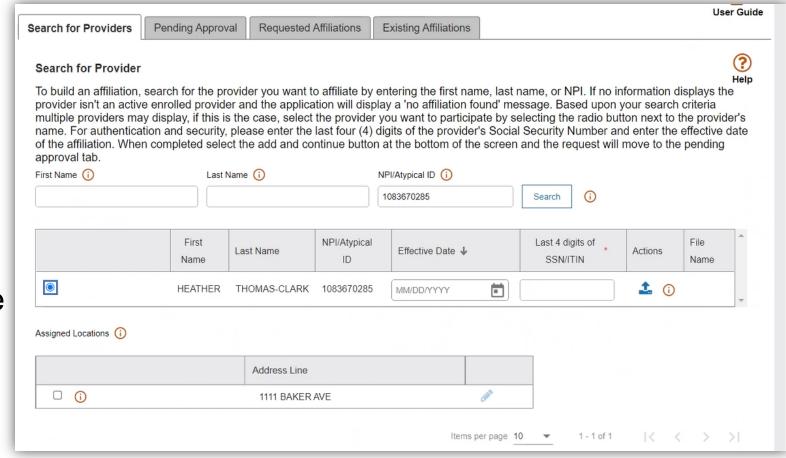

#### Add an Affiliation Cont.

Enter Effective Date & last 4 digits of the provider's SS#.

Click the **box** under Assigned Locations for all where the provider will be practicing. Then click the **Pencil** icon.

In the Pop-up box, enter **Effective Date** again. Click **Save.** 

Click Add and Continue.

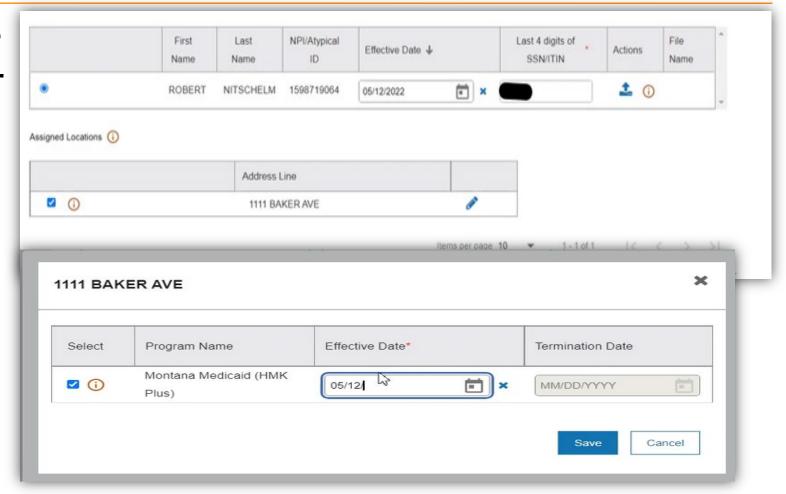

# Manage Existing Affiliations

Pending Approval tab will show any providers you have submitted to be affiliated.

Requested Affiliations are providers who are requesting affiliation.

Approved affiliations can be searched under the **Existing Affiliations** tab.

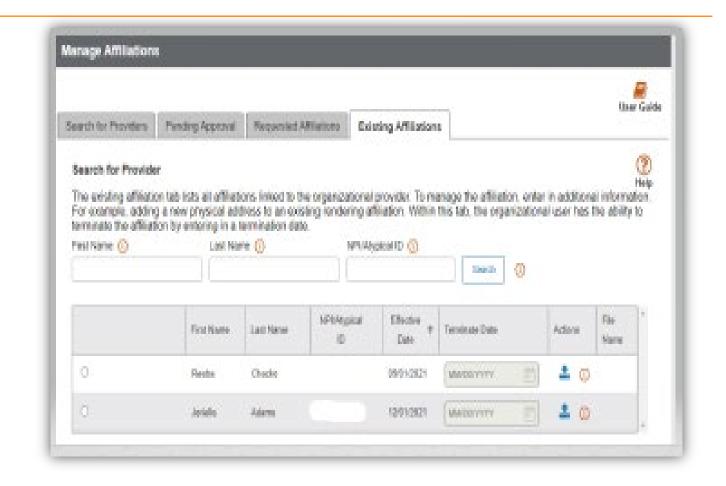

# **Ending Affiliations**

Click the **Existing Providers** tab.

Click the **Search** button.

This will bring up a list of the providers affiliated to this NPI.

Click the **Radio button** for the provider you wish to terminate.

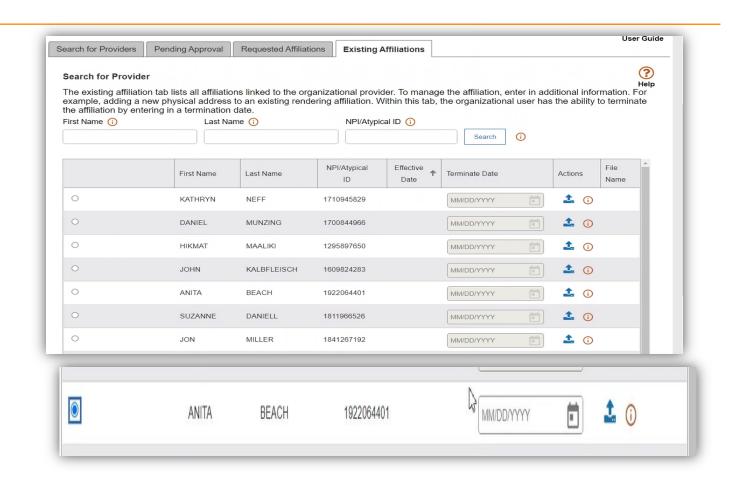

# **Ending Affiliations Cont.**

The **Assign Locations** box is now visible.

Click the **radio button** under **Deactivate**.

Enter the **termination date**.

Click the Save and Continue button.

The provider will remain on your Affiliations list. However, it will not appear in the claims drop down.

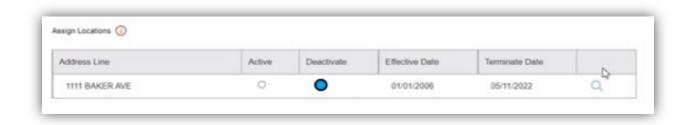

Questions?

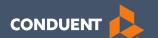

#### MPATH Claim Submission

#### Claim Submission Menu

Under myMenu, without clicking, place your curser on the **Claims** tab.

A side menu with submission options will appear.

The following slides will describe each function.

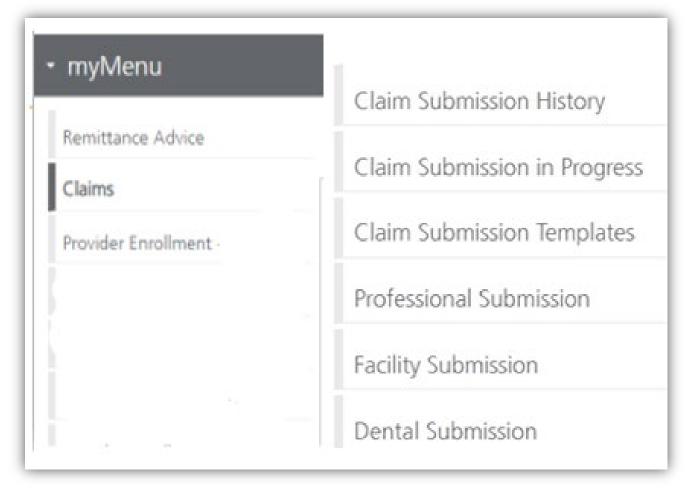

#### **Claims Submission History**

This option will show you the most recent claims submitted in the MPATH portal to Montana Medicaid for processing.

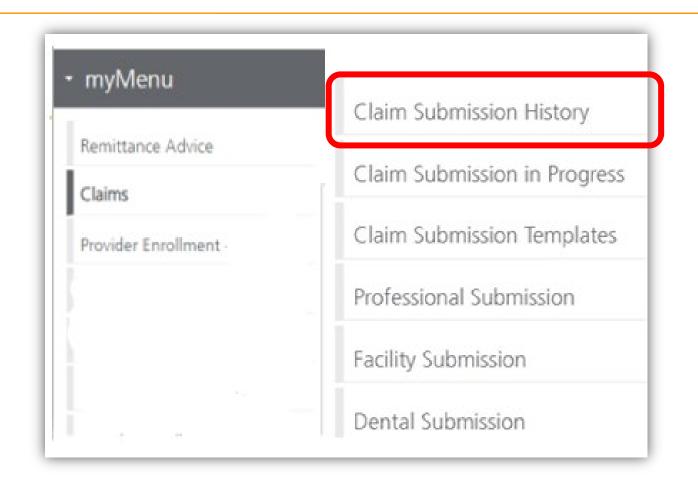

# Claims Submission in Progress

#### This function is for claims started but not submitted.

#### Example:

You begin to complete the information for claim. You are interrupted and need to exit the system. When you click Save and Exit at the bottom of the current claim screen; your claim moves to this section.

When you return, click Claims Submission in Progress. Click the **Pencil** icon to pick up where you left off on that claim.

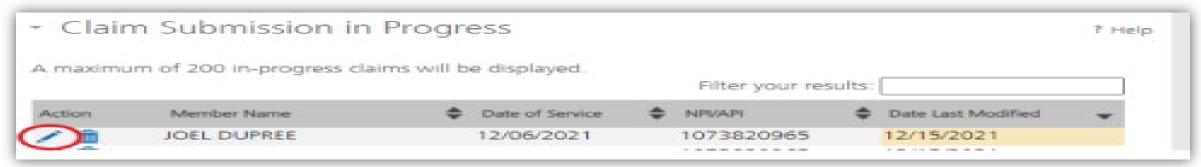

# **Claim Submission Templates**

#### This function is a time saving tool for reoccurring claims.

#### Example:

You see the same member for the same service on a consistent basis. You can create a template for that member with all the claim information except the date of service, and maybe the units & billed amount.

When it is time to submit their claim; select the billing provider NPI & Rendering Provider NPI (if applicable). Enter any additional required information on the Claim Information screen. Submit your claim.

# **Creating a Template**

To create a template, select the Claims Submission Templates button.

Click the **blue button** for the claim form required.

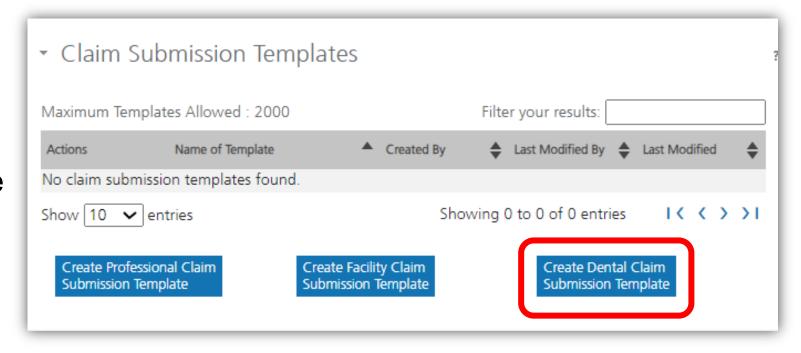

\*Section 6, of the Provider Portal User Guide.

# **Creating a Template Cont.**

Enter the member's MT Medicaid ID number.

Click Search.

When the member information populates, verify and click **Save** and **Continue**.

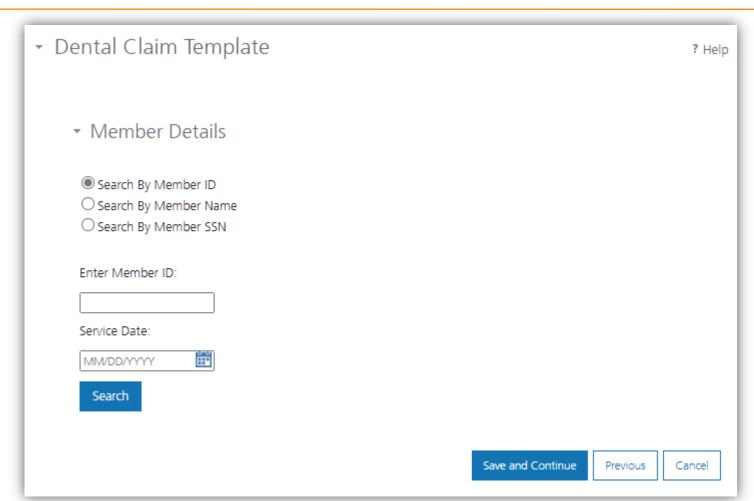

# **Creating a Template Cont.**

Complete the fields that will not change.

For instance, the diagnosis code, place of service, CPT code, modifier & diagnosis point fields will most likely not change for reoccurring visits.

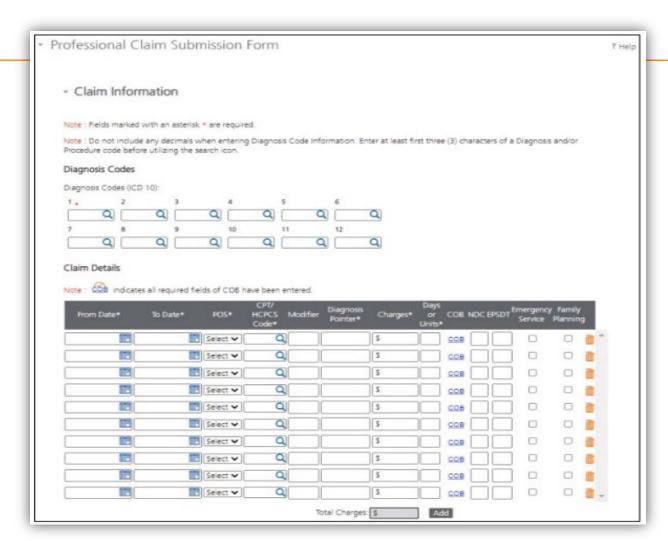

# **Creating a Template Cont.**

Answer all the questions at the bottom of the screen that will not change.

If you claim requires a Prior Authorization, make sure add that number to your template.

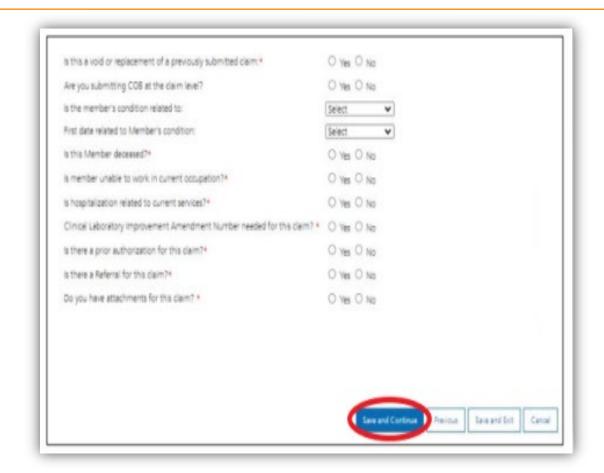

# **Creating a Template**

The last step is to name the template. Then click **Save**.

Your template is now visible.

To submit a claim, click on the **Name**.

To edit a template, click on the **Pencil** icon.

To delete a template, click on the **Trash can** icon.

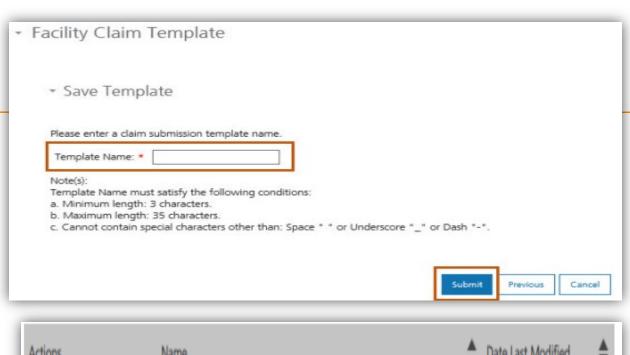

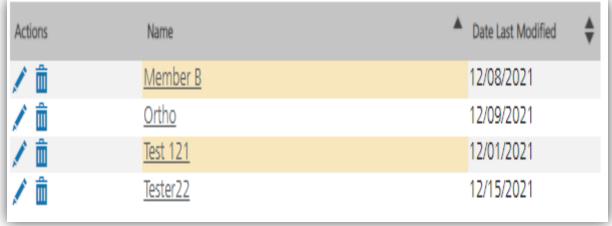

# **Submitting a Claim**

To submit a claim using a template, place your curser on the **Claims** tab.

Select **Dental Submission** for one-time claims or **Claim Submission Templates** to submit a claim from a template.

\*Section 6, of the Provider Portal User Guide.

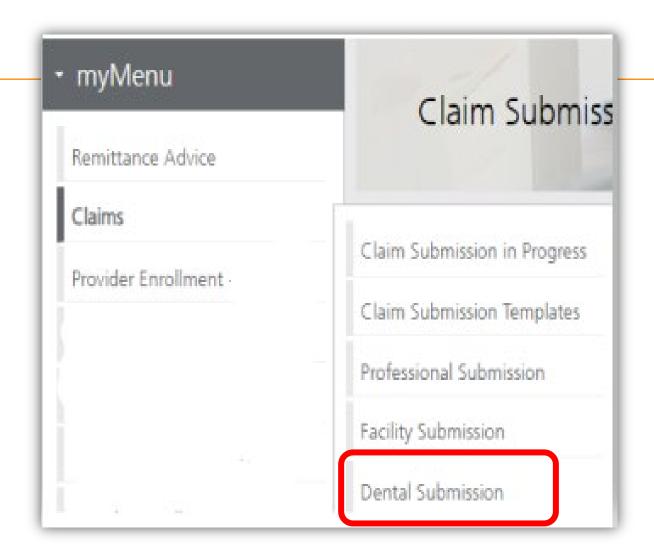

#### Billing Provider

Select the Billing Provider file.

If you have multiple NPIs listed under Manage Billing Providers, The NPI/API field will have a drop down.

Select NPI.

Select Program/Waiver (as applicable).

Select Specialty (as applicable).

Select Service Location Address (as applicable).

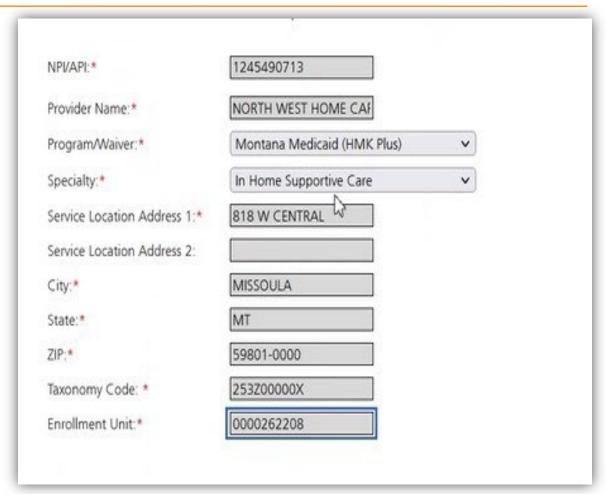

# Billing Provider Cont.

If the Billing Enrollment Unit you chose, requires a Rendering provider.

The Rendering Provider drop down will appear (if you have affiliated your providers).

Select your rendering NPI from the drop down.

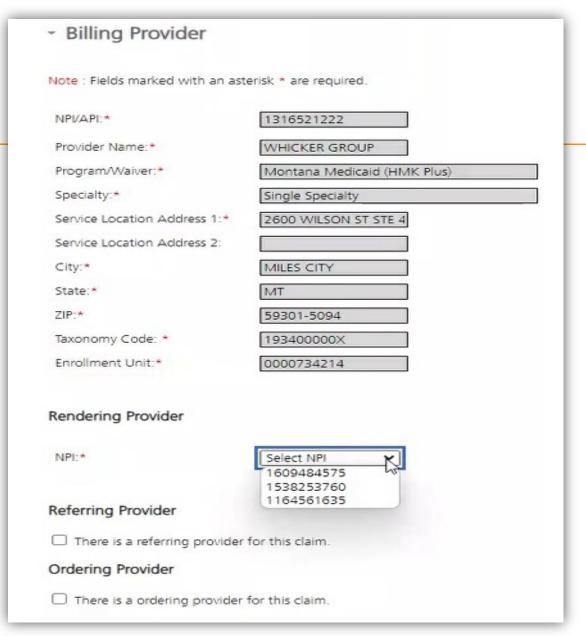

#### **Member Details**

Enter the member's MT Medicaid ID number.

Click Search.

When the member information populates, verify you have the correct member.

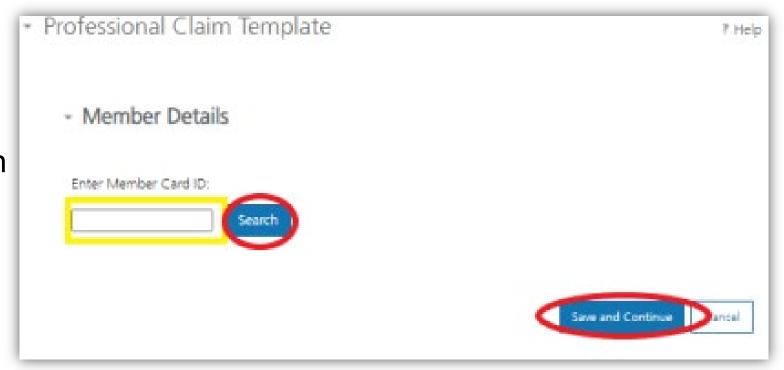

#### Claim Information

Complete all required fields and questions.

Required information is denoted with a red asterisk \*

▼ Dental Claim Submission Form

? Help

#### Claim Information

Note: Do not include any decimals when entering Diagnosis Code Information. Enter at least first three (3) characters of a Diagnosis and/or Procedure code before utilizing the search icon.

Note: Fields marked with an asterisk \* are required.

#### Record of services provided

Note: tindicates all required fields of COB have been entered.

Note: Use a comma "," if multiple values are needed in Area of Oral Cavity, Tooth Number(s) or Letter(s), and Tooth Surface fields.

| Procedure<br>Date* | Area of<br>Oral<br>Cavity | Tooth<br>Number(s)<br>or<br>Letter(s) | Tooth<br>Surface | Procedure<br>Code* | Diagnosis<br>Code<br>Pointer | Quantity*  | COB | Fee*     |
|--------------------|---------------------------|---------------------------------------|------------------|--------------------|------------------------------|------------|-----|----------|
| MM/DD/YYY 🛗        |                           |                                       |                  | Q                  |                              |            | COB | ii 🔺     |
| MM/DD/YYY 🎬        |                           |                                       |                  | Q                  |                              |            | COB |          |
| MM/DD/YYY          |                           |                                       |                  | Q                  |                              |            | сов |          |
| MM/DD/YYY          |                           |                                       |                  | Q                  |                              |            | COB |          |
| MM/DD/YYYY         |                           |                                       |                  | Q                  |                              |            | COB | Ĩ        |
| MM/DD/YYYY         |                           |                                       |                  | Q                  |                              |            | COB | Ĭ        |
| MM/DD/YYYY         |                           |                                       |                  | Q                  |                              |            | сов | Ĭ        |
| MM/DD/YYY          |                           |                                       |                  | Q                  |                              |            | COB | ì        |
| MM/DD/YYY 🎬        |                           |                                       |                  | Q                  |                              |            | сов |          |
| MM/DD/YYY 🛗        |                           |                                       |                  | Q                  |                              |            | COB |          |
| 1                  |                           |                                       |                  |                    |                              |            |     | <b>→</b> |
|                    |                           |                                       |                  |                    | Total C                      | harges: \$ |     | Add      |

Note: Total Claim Lines are limited to a maximum of 50 for each submission

#### Claim Information Cont.

Required information is denoted with a red asterisk \*

Enter DX code, missing teeth, and answer the questions as applicable.

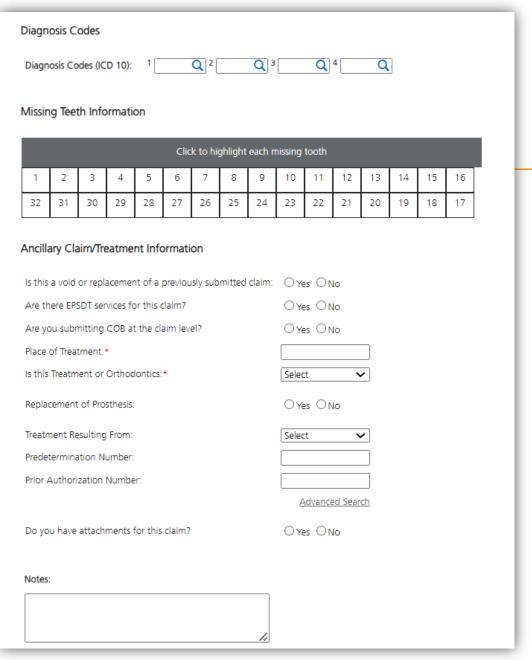

# **Primary Insurance EOB**

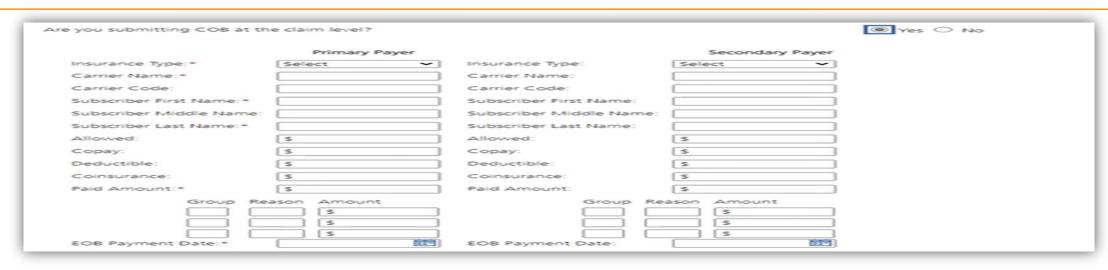

Answer Yes to this question, only if you have received payment from a primary insurance. Do not use for Medicare payments.

If you have a primary EOB but they did not pay, do not use this screen.

For Medicare payments or Zero payment EOBs, skip this step and proceed to the attachment question.

#### **Electronic Claim Attachments**

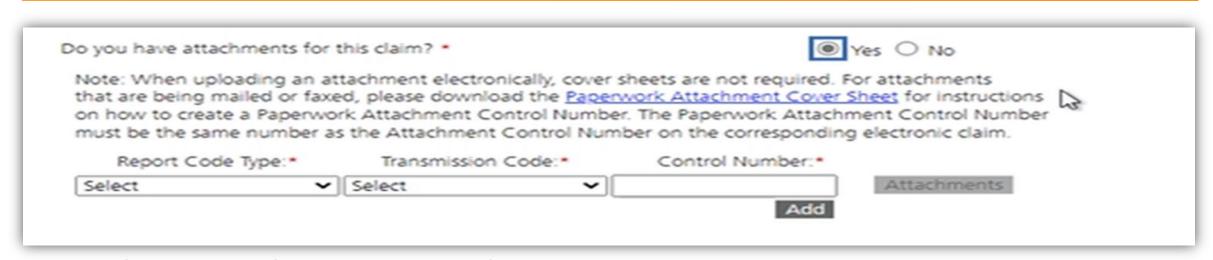

Report Code Type: Select what type of document you are attaching.

Transmission Code: Select Electronic submission.

Control Number: The control number will auto-generate once the attachment is uploaded.

Add: Click add if you have more than one attachment type.

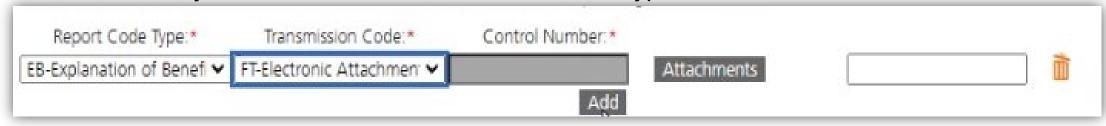

#### **Bulk HIPAA Transactions**

Your file must be is an accepted format of either .edi or .bil.

Select Upload.

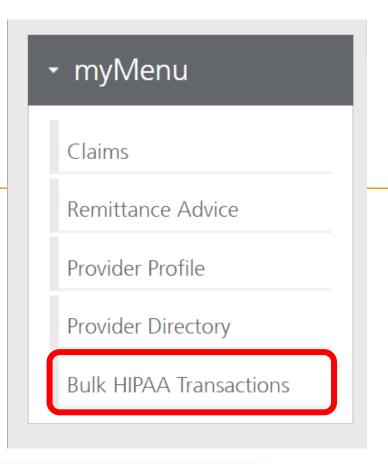

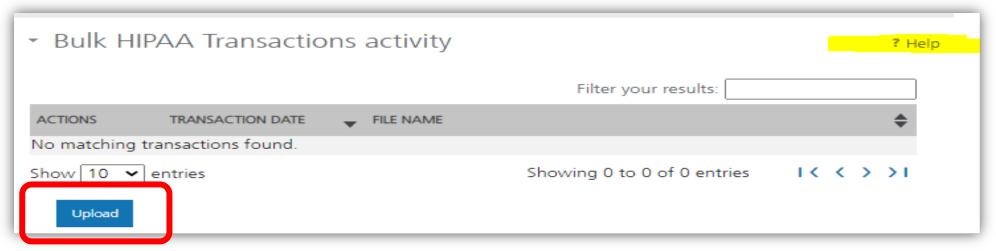

#### **Bulk HIPAA Transactions Cont.**

Select Claims Submission (837) and then click browse to upload your .edi or .bil file.

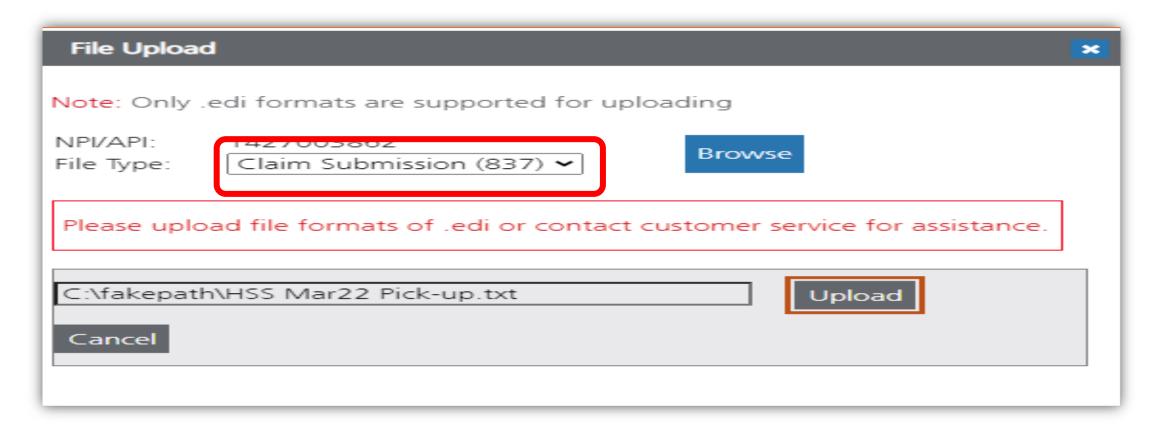

Questions?

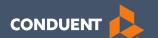

# Adjustments

#### Electronic vs Paper Claim Adjustments

When you submit a paper Individual Adjustment Request (IAR) form:

https://medicaidprovider.mt.gov/docs/forms/adjustmentrequestindividual12192017.pdf

- Provide only the corrections needed.
- Must attach the remittance advice showing the paid claim.
- Call Center can see who submitted & any reason listed.

When submitting an electronic replacement claim:

- 1. Include all charge lines, including lines that paid correctly.
- 2. No additional paperwork is required.
- \* Note: the PR Call Center can NOT see who submitted & why.

# **Adjustment Tips**

Cannot adjust denied claims.

• Claims cannot be electronically adjusted more than 12 months from the paid date. These will reject. Claims needing to be adjusted past this time frame must be sent via a paper IAR form.

 If a claim was previously adjusted, you must use the most recent paid ICN.

#### **Adjustments in MPATH**

Create a new claim with the corrected information. If you are voiding the claim, claim information must match original claim.

Answer YES, to the first question at the bottom of the claim information screen asking if you are submitting a voided or replacement of a prior claim. The next two fields are now visible.

Select either *Replacement of prior claim* or *Void of prior claim* from the Medicaid Resubmission drop down.

Enter the most recent Paid ICN of the claim being adjusted in the Original Reference Number field.

# Claim Adjustments Cont.

- Original Reference Number must be the most recent paid claim ICN.
- Cannot adjust denied claims.

| Is this a void or replacement of a previously su | O Yes O No |   |  |
|--------------------------------------------------|------------|---|--|
| Select the Medicaid Resubmission Code:*          | Select     | ~ |  |
| Enter the Original Reference Number:*            |            |   |  |

Questions?

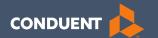

# If You Have Questions

# **Need Help with MPATH?**

At the top of each screen is a **User Guide** icon.

When you click on the icon, the user guide will open to the section matching the screen you are on.

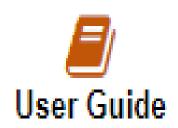

#### **Online Resources**

#### https://medicaidprovider.mt.gov

#### Claims Information Page

- Electronic Submission Setup
- Electronic Submission Resources and User Guides
- Claim instructions
- Adjustment instructions

#### Other Pages

- FAQs
- Provider Type pages (Provider notices, Provider manuals, Fee Schedules)
- Claim Jumper Newsletters

#### **Provider Relations Contact Information**

Provider Relations Call Center:

(800) 624-3958

Monday through Friday 8 AM to 5 PM Mountain Time

The MTPRhelpdesk@Conduent.com can be used for generic questions. Questions related to specific member information or specific claims must be directed to the Call Center. Emails must not contain PHI.

\*Note: Secured emails are not accepted

Questions?

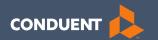

# Thank you for the care you provide to Montana Healthcare Programs Members!